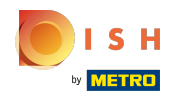

### The first step is to open DISH POS and click Self-service. ∩

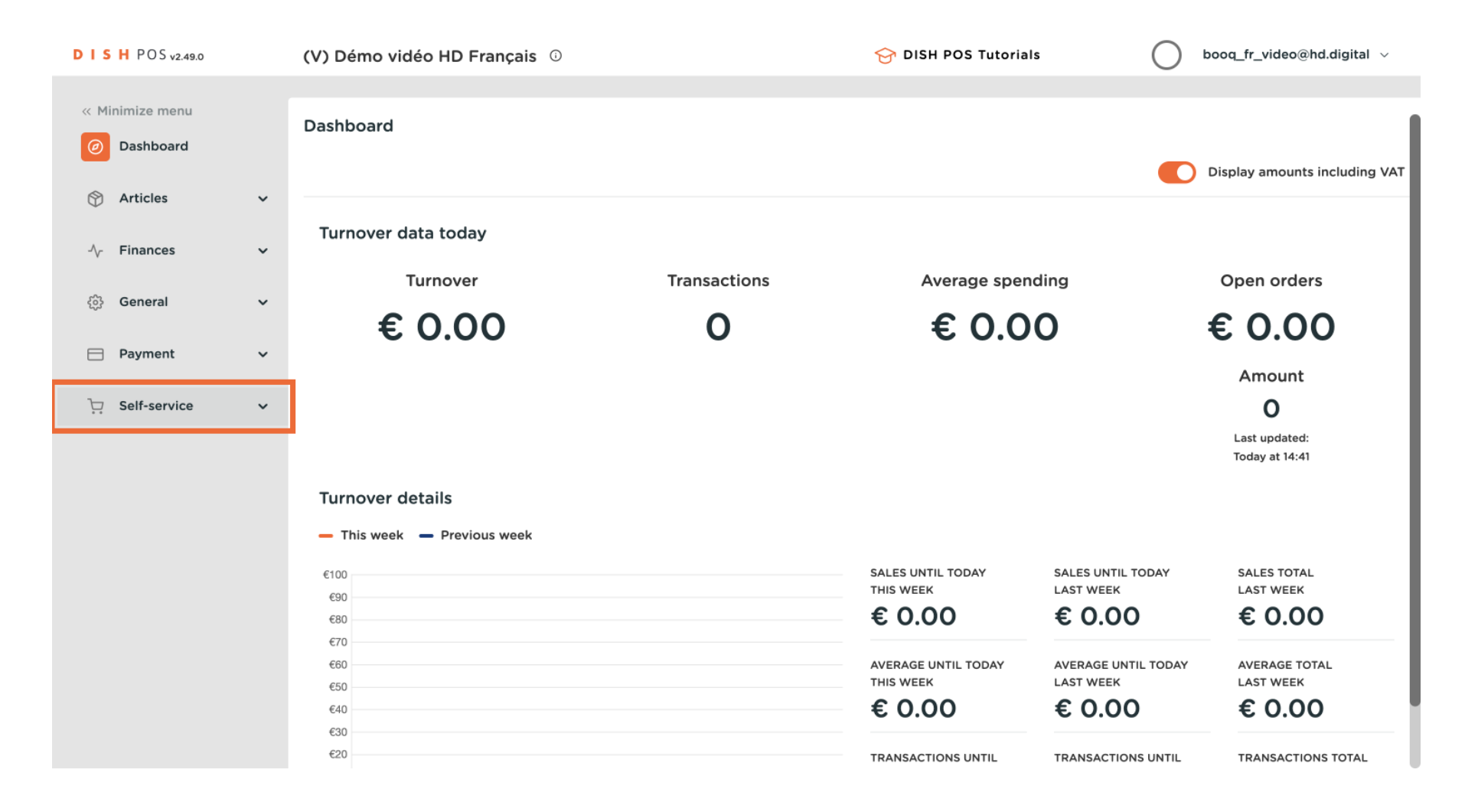

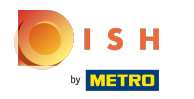

### Click Sales channels. ∩

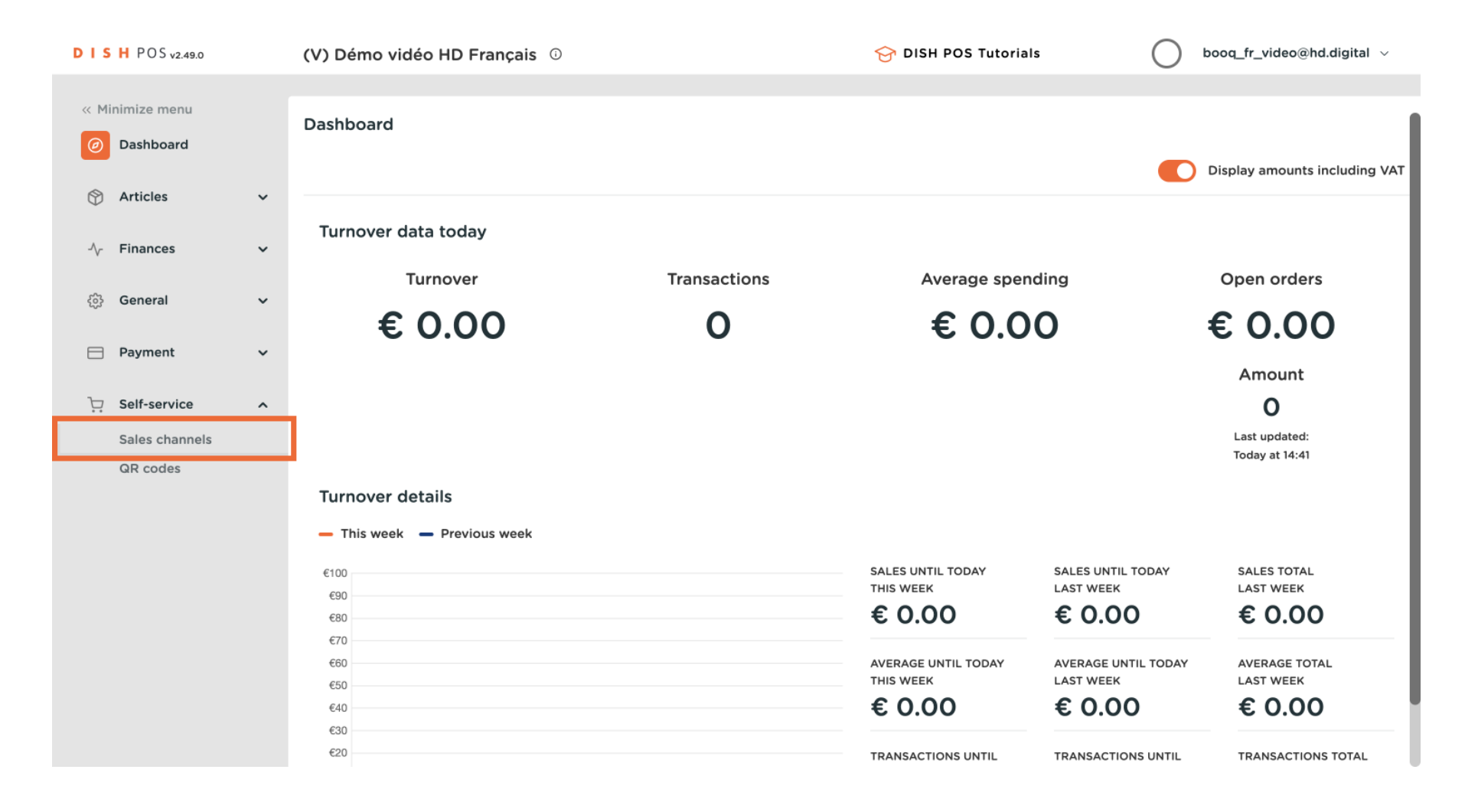

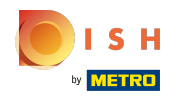

## Click on the pencil icon next to your Kiosk to edit it.  $\boldsymbol{\theta}$

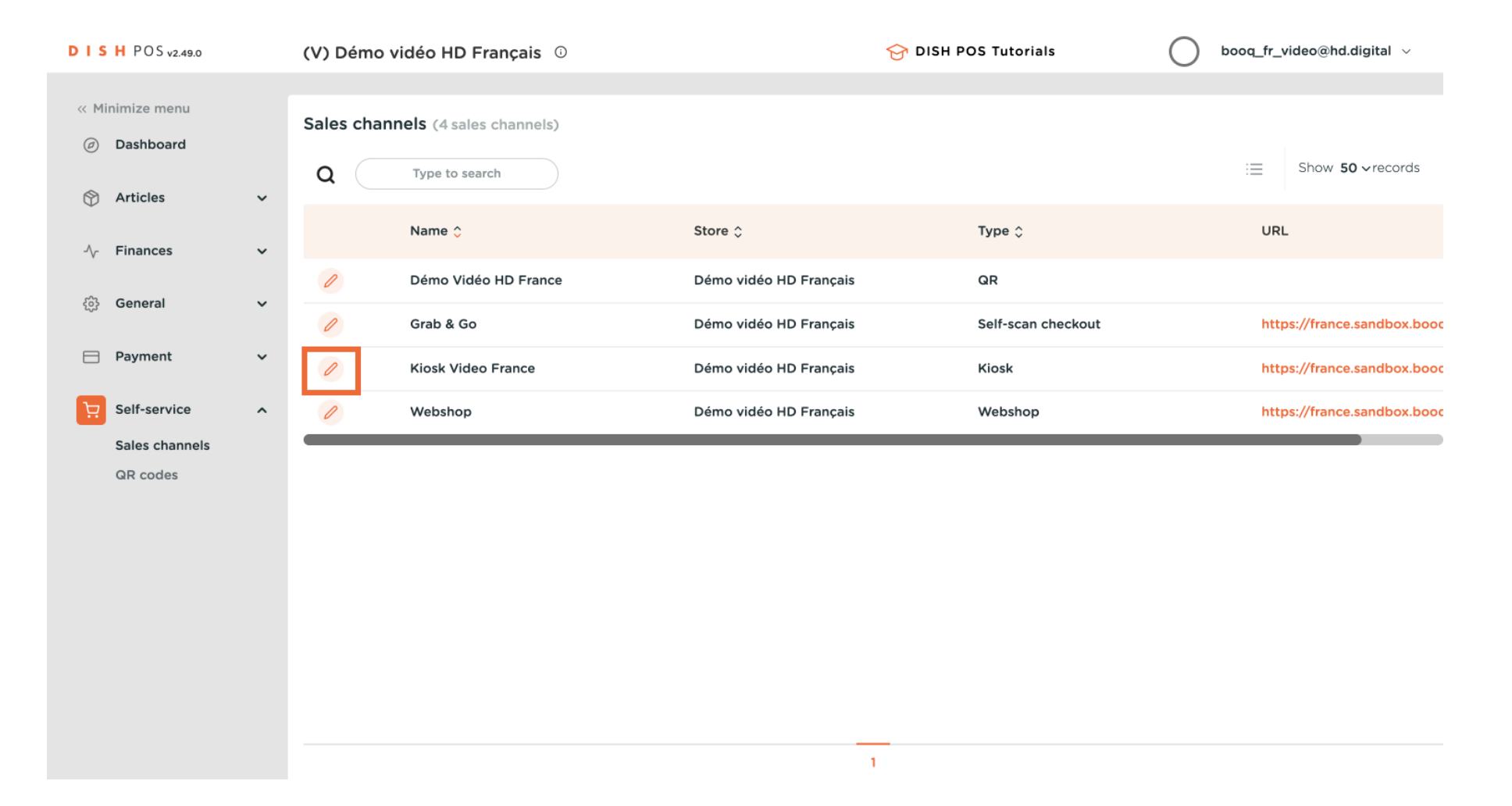

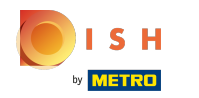

## With the toggles under Fulfllment options you can allow eat-in and takeaway orders.  $\odot$

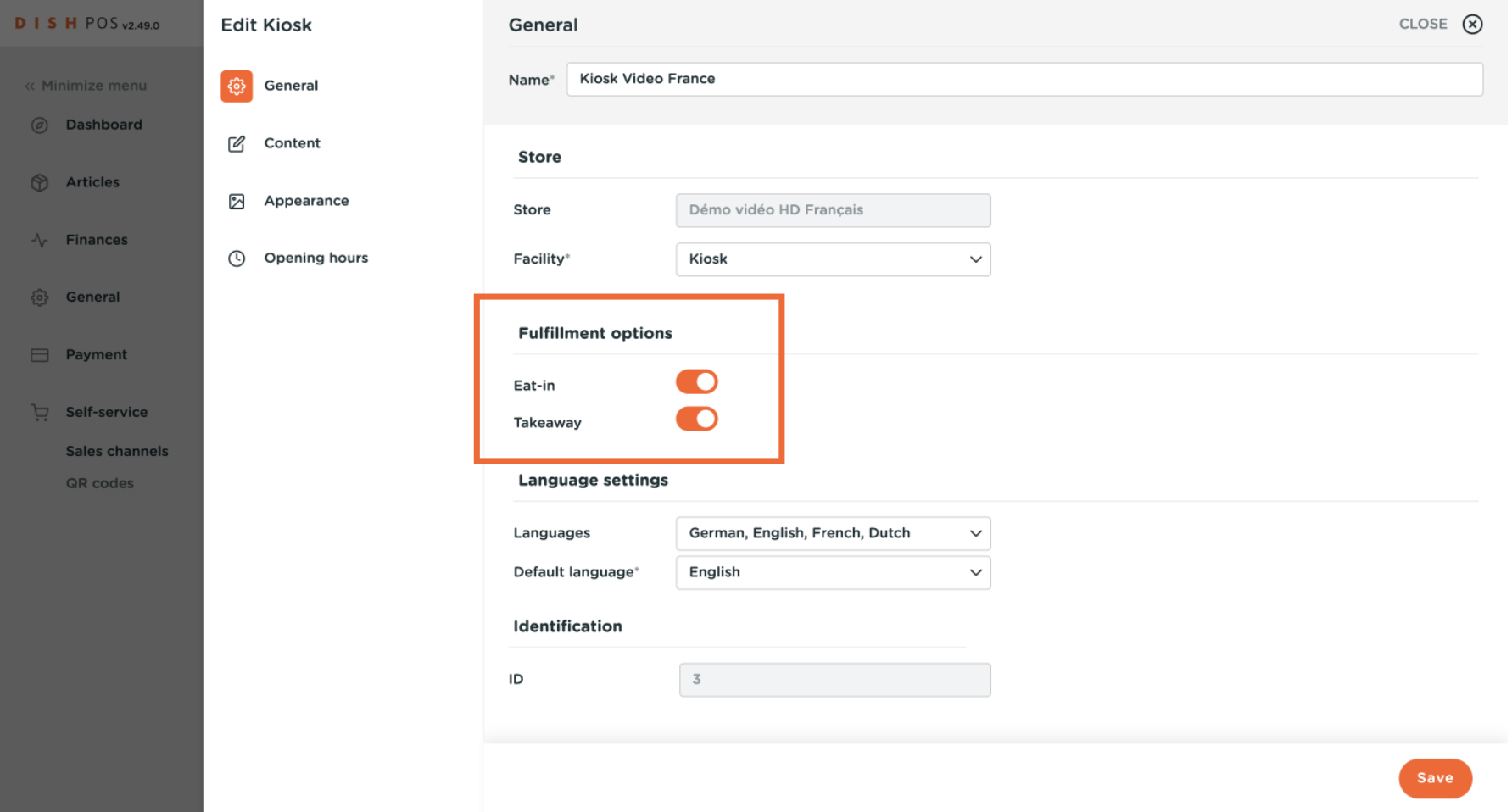

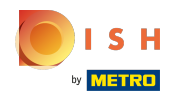

## Click on Languages to see all languages available.  $\ddot{\mathbf{O}}$

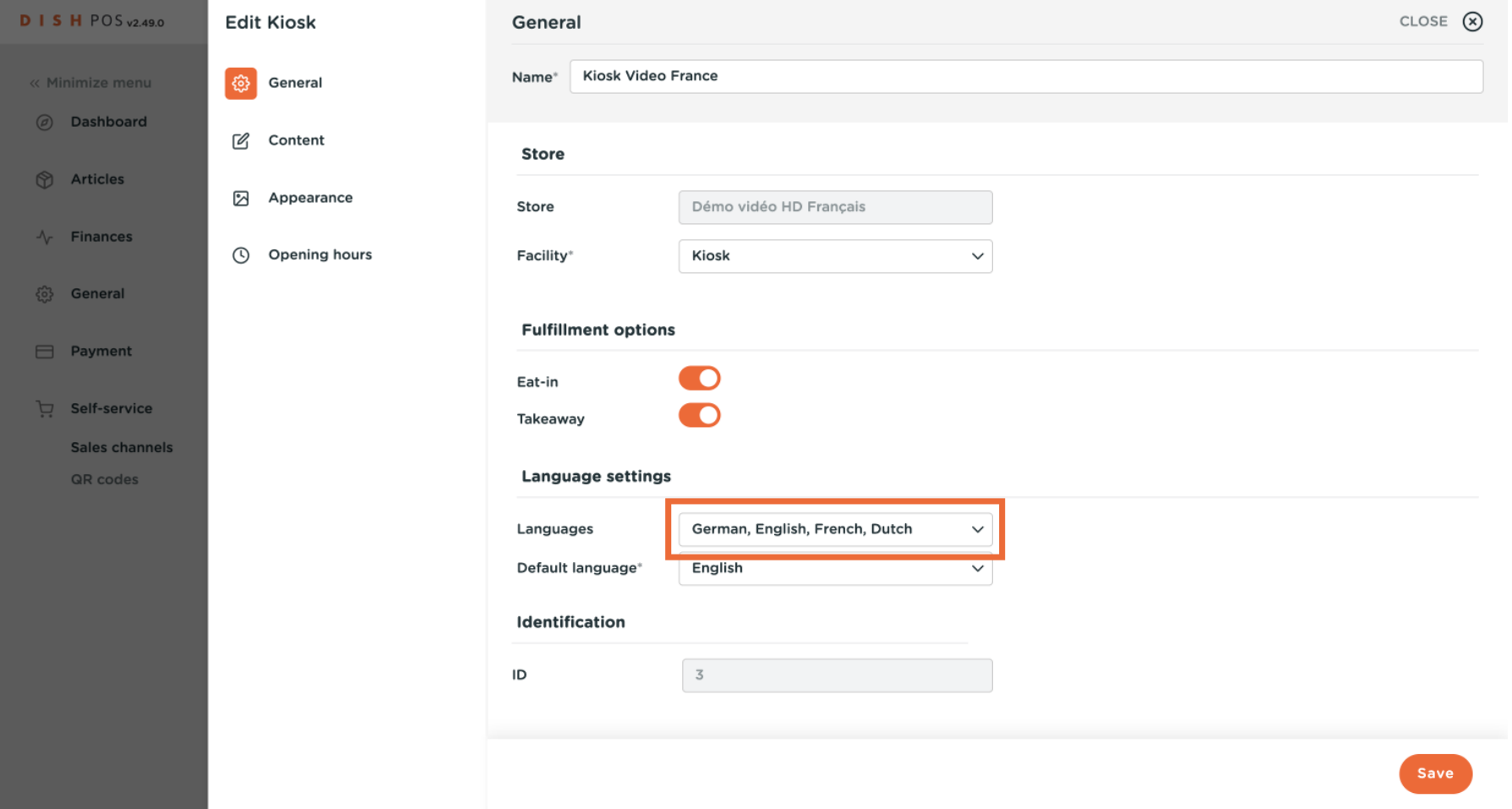

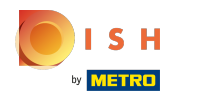

## Select the languages you want in your kiosk.  $\odot$

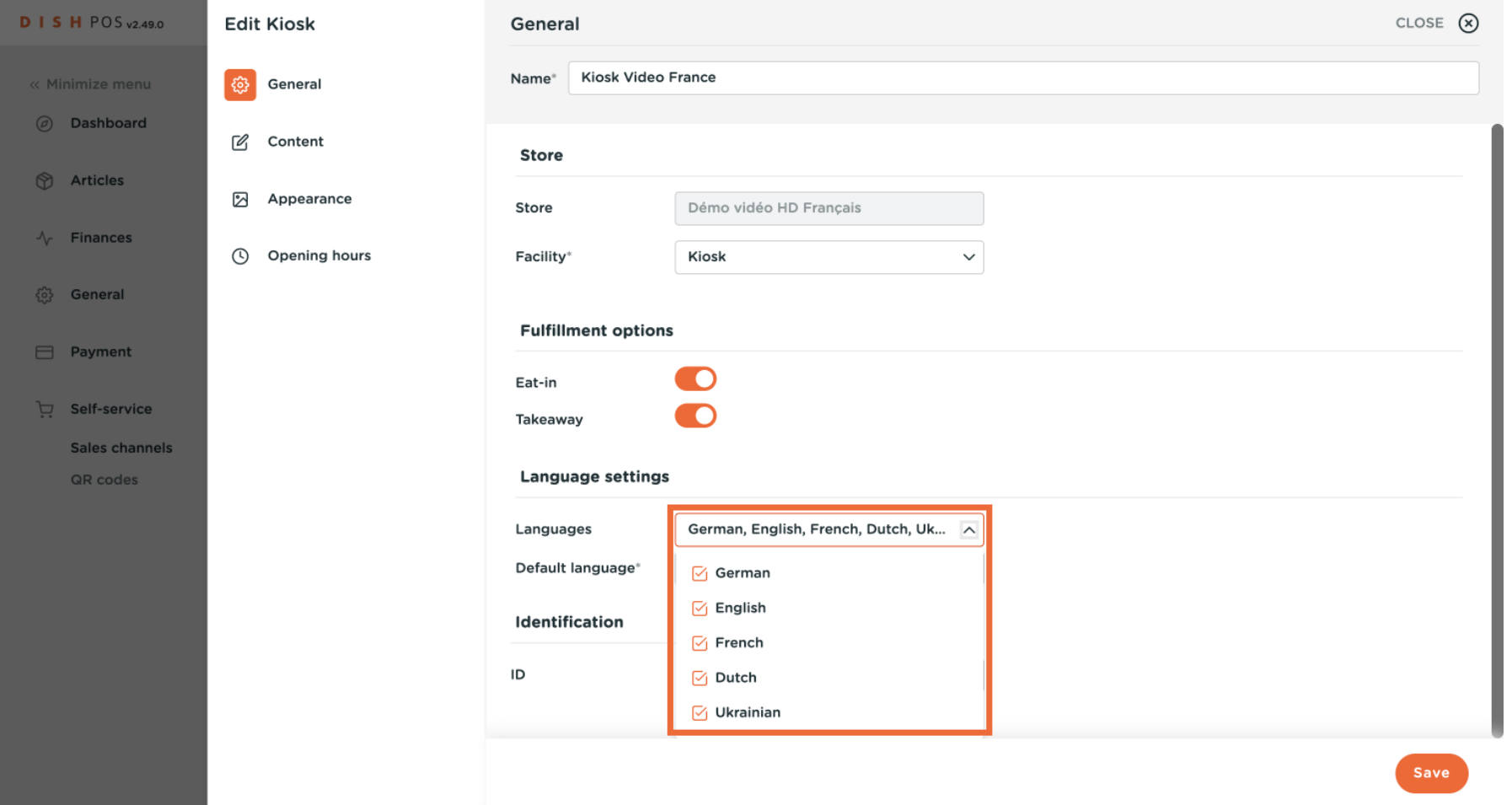

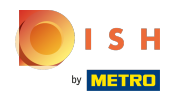

## Click on Default language to set the primary language for your kiosk.  $\ddot{\mathbf{O}}$

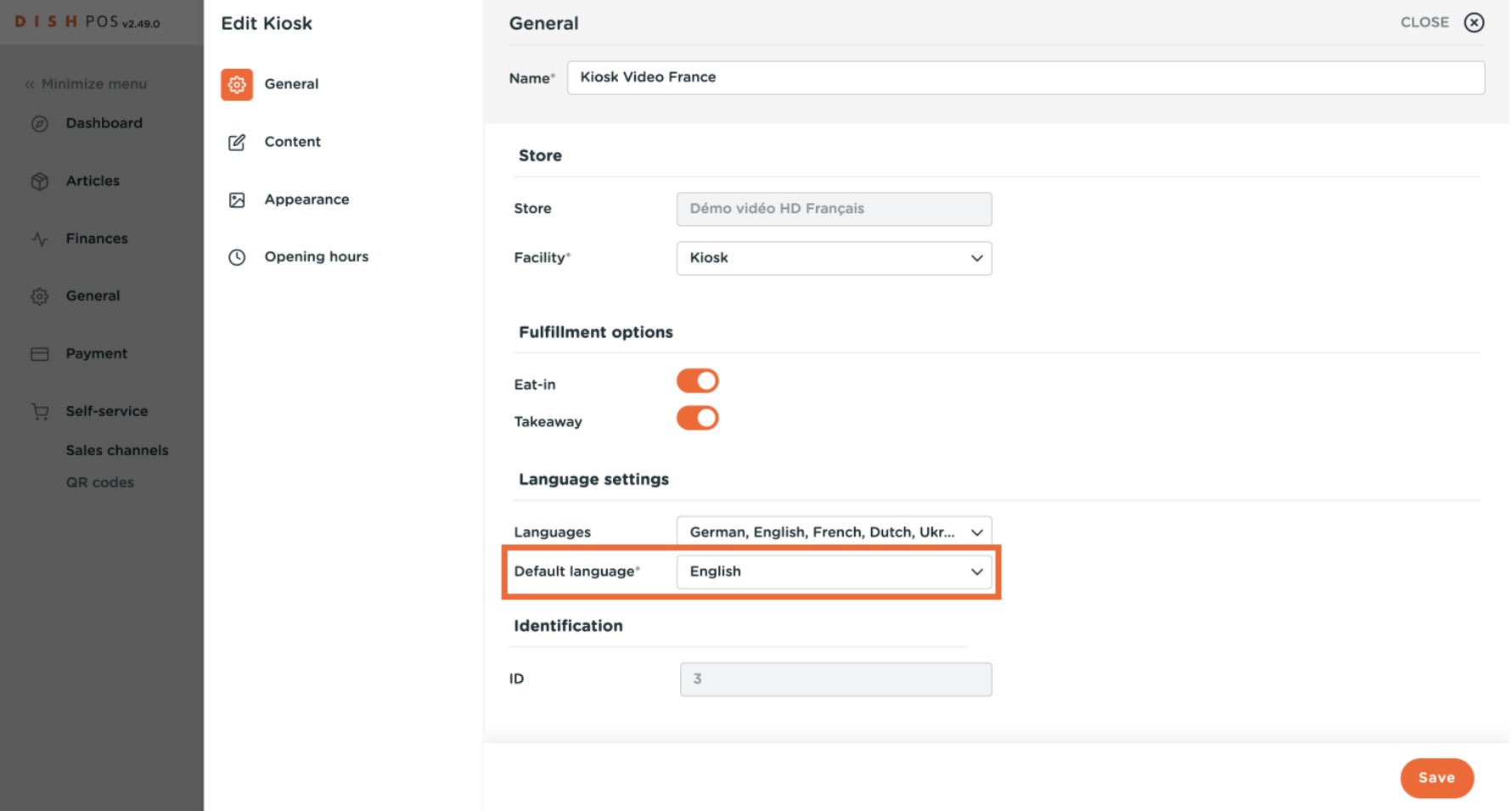

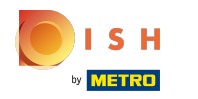

# Click Content to edit your welcome text.  $\ddot{\mathbf{O}}$

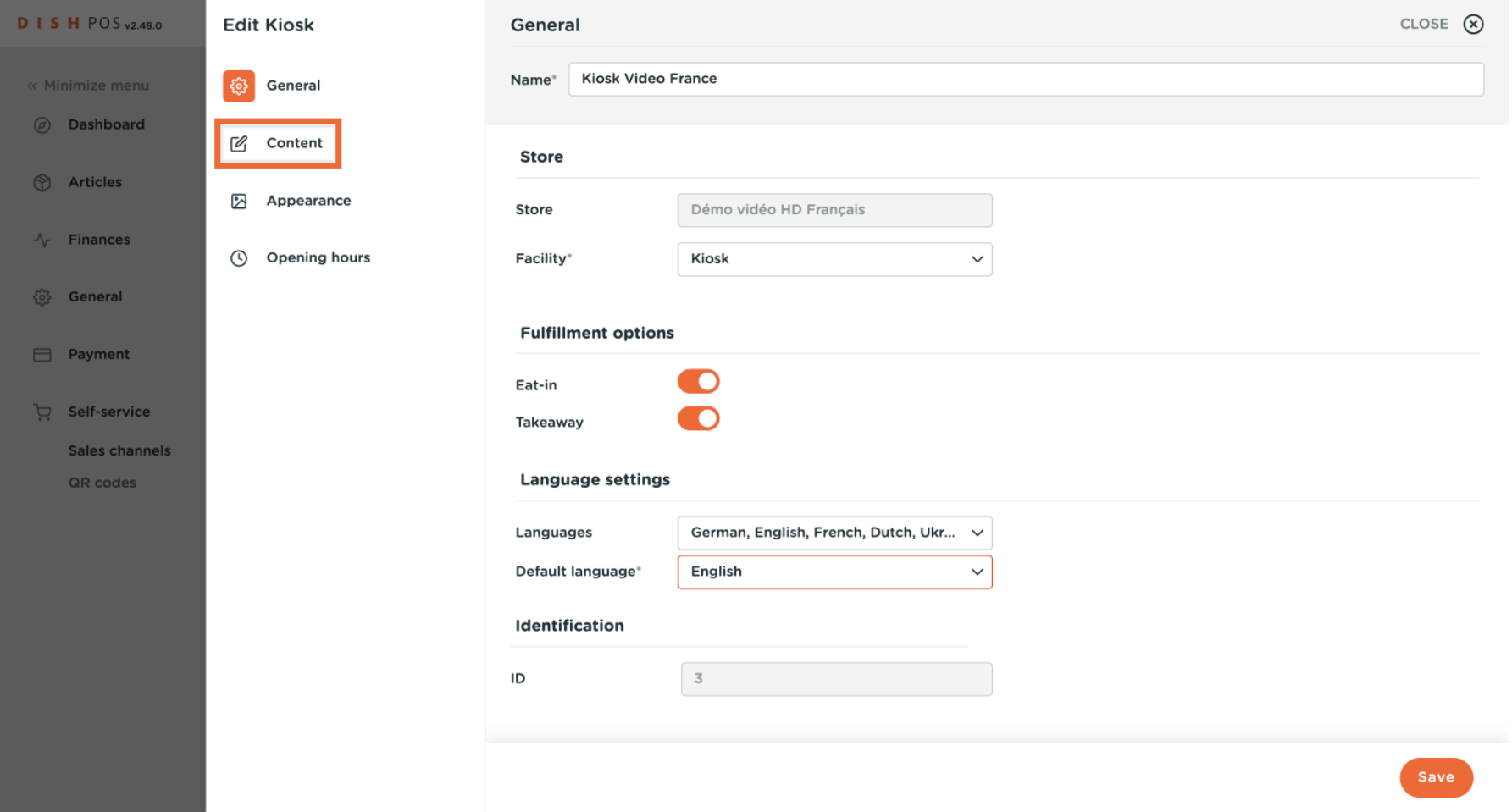

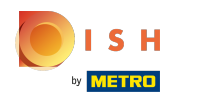

# Type your welcome text.  $\odot$

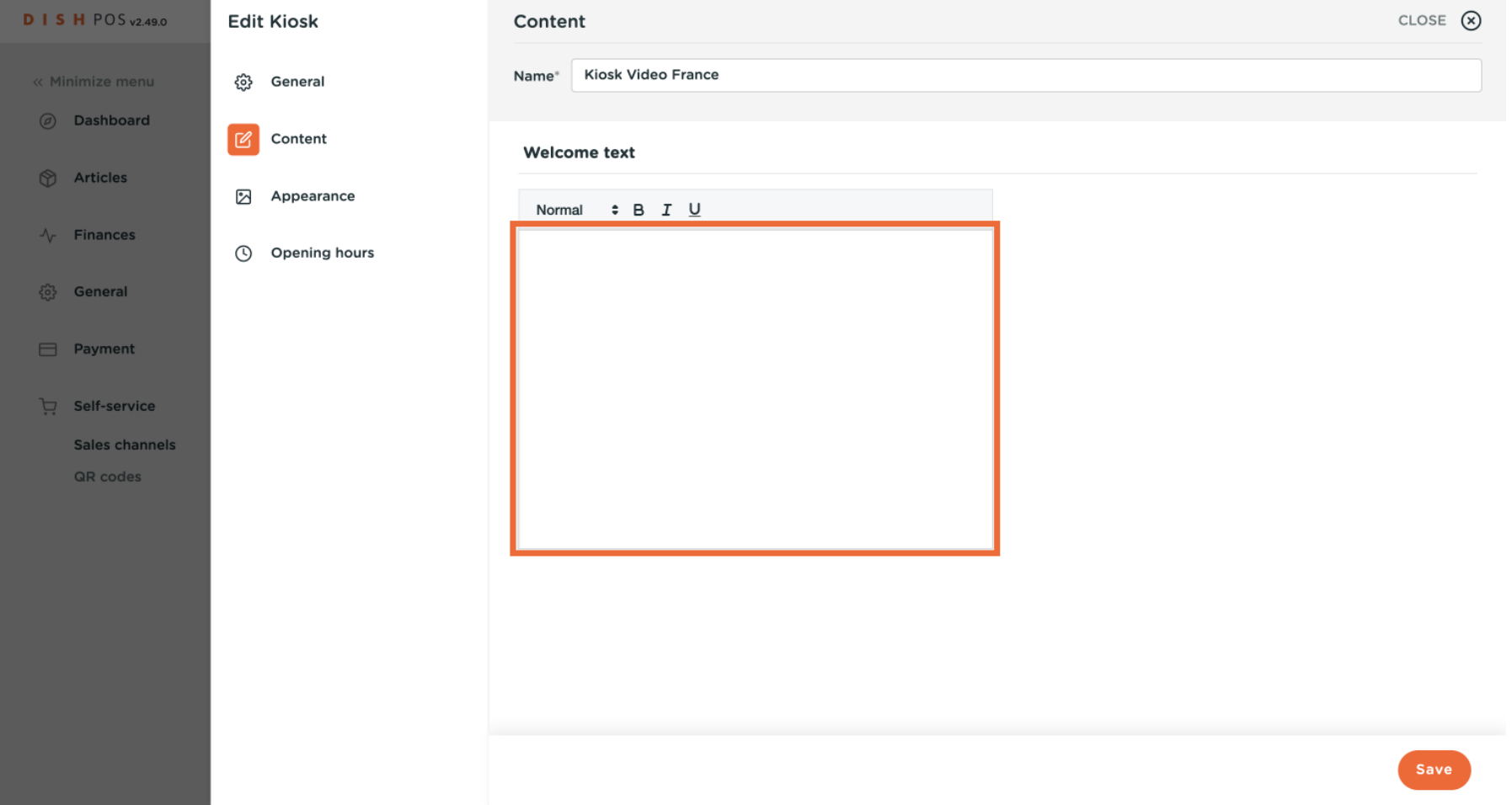

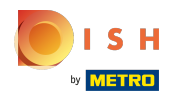

## Click Appearance.  $\boldsymbol{\Theta}$

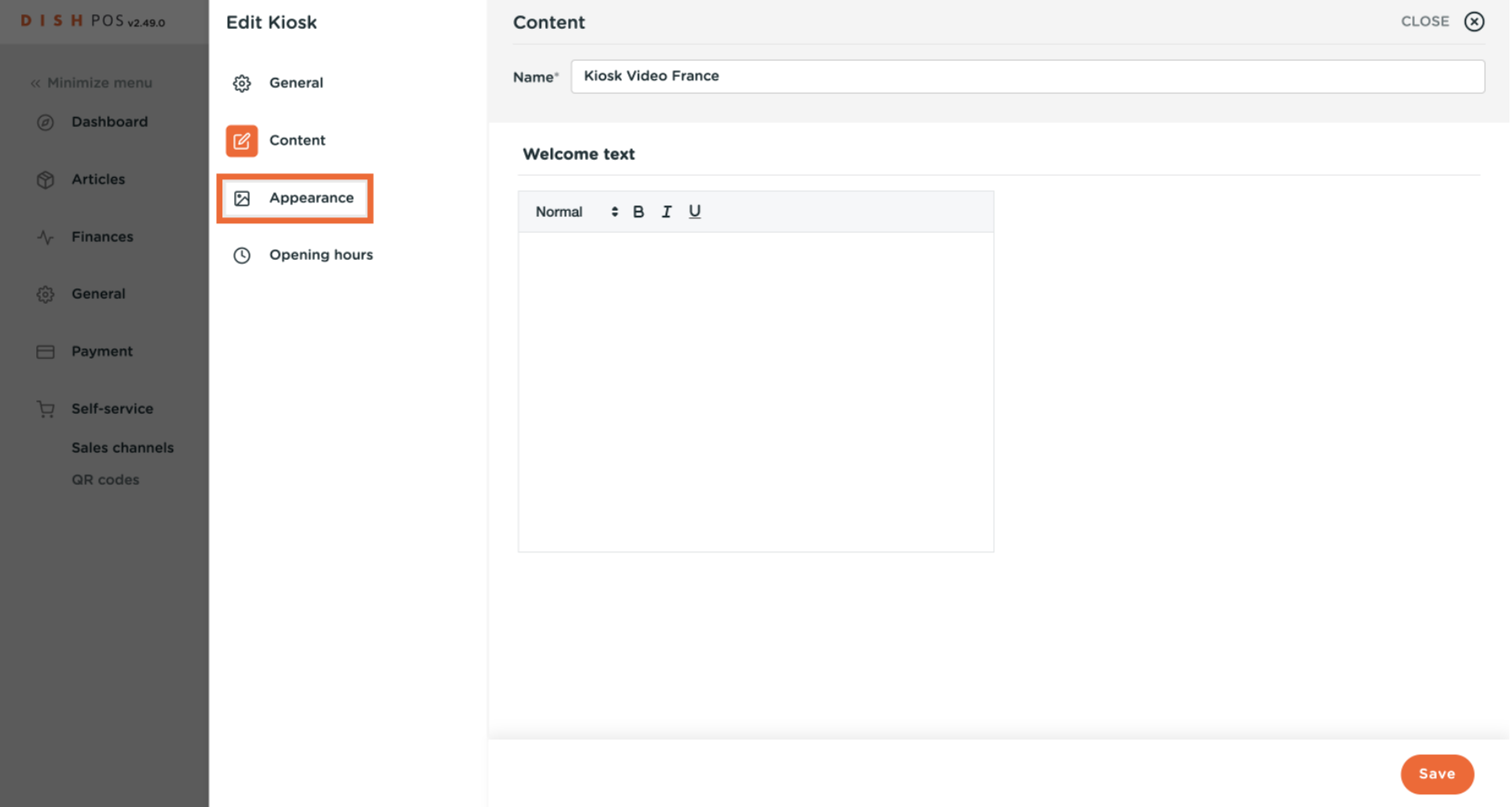

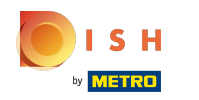

## You can choose the primary colour of your kiosk and the product image style.  $\odot$

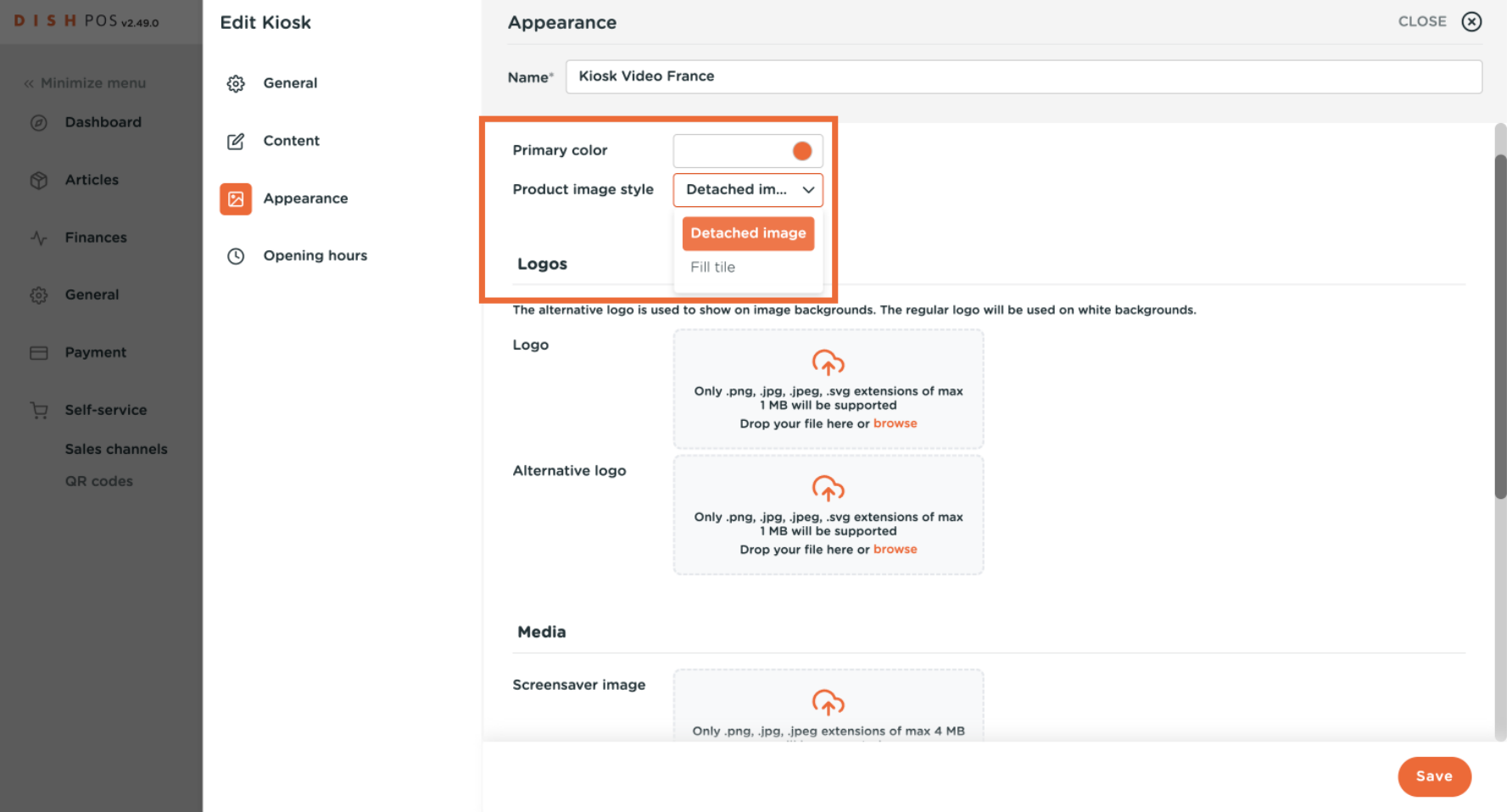

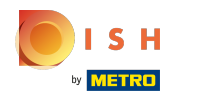

## You can drop or browse the logo of your company.  $\odot$

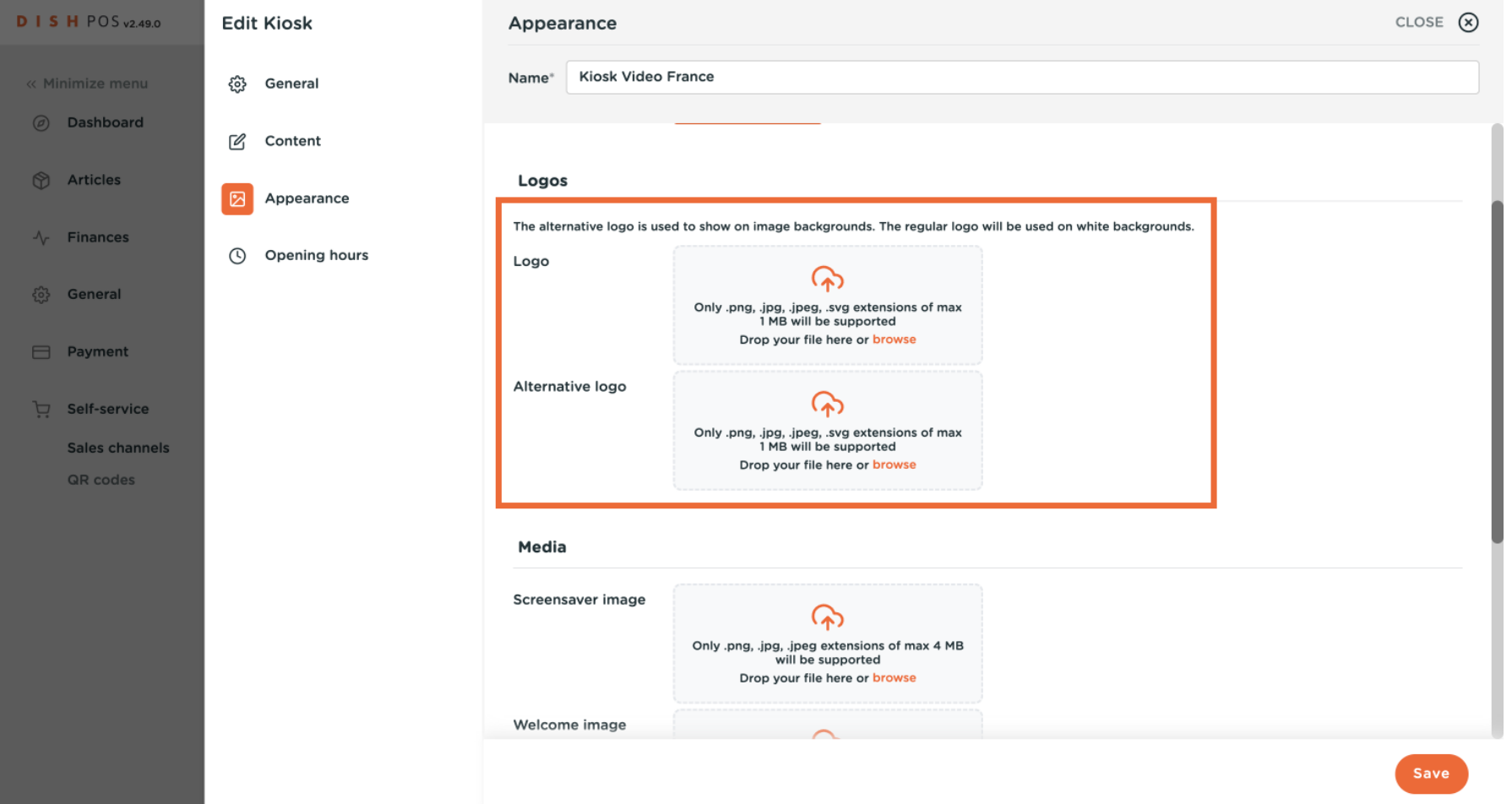

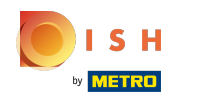

## You can upload images for your screensaver, welcome page, menu header and closed image.  $\odot$

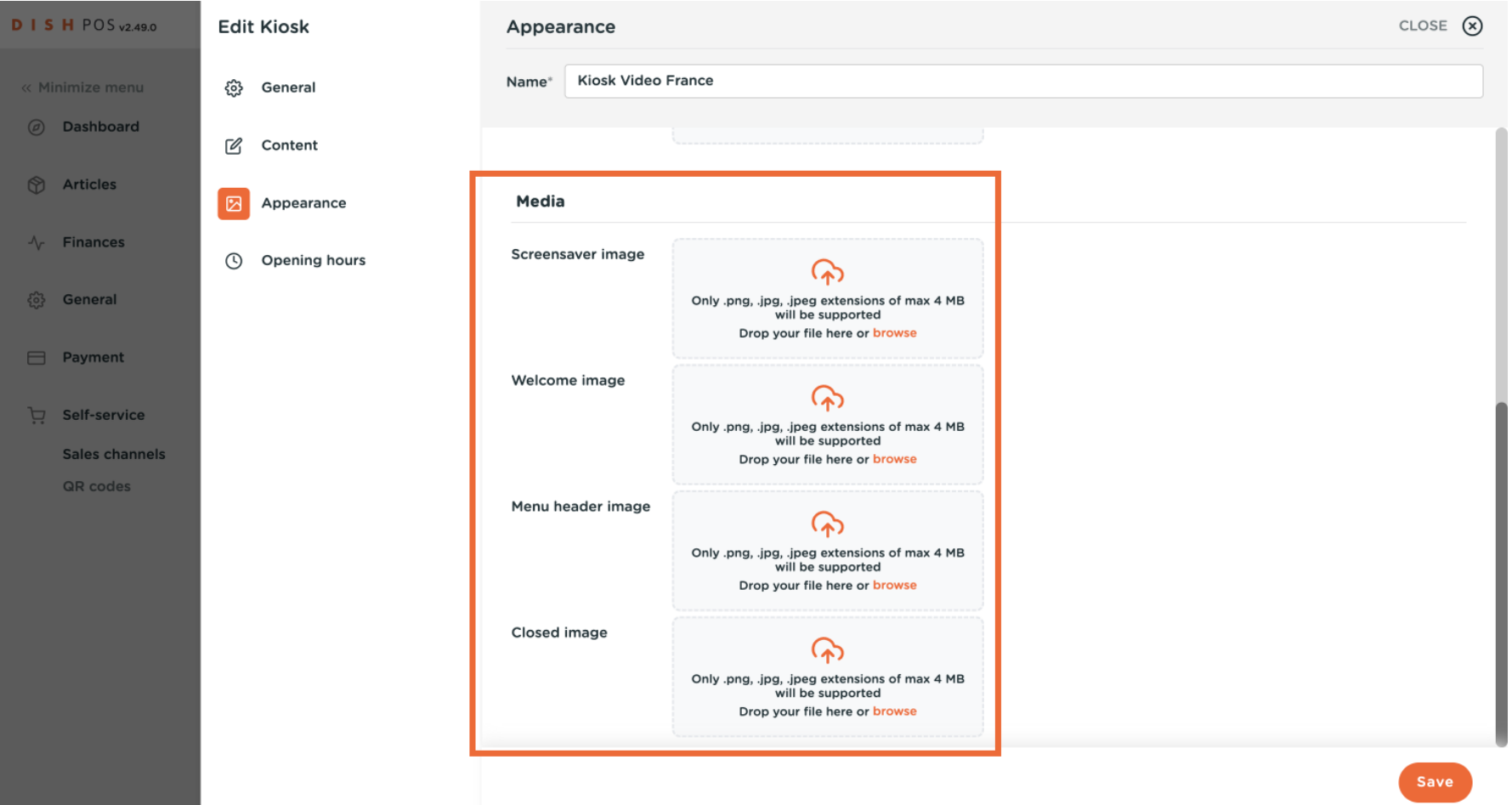

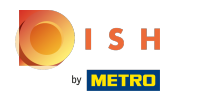

## Click Opening hours.  $\boldsymbol{\Theta}$

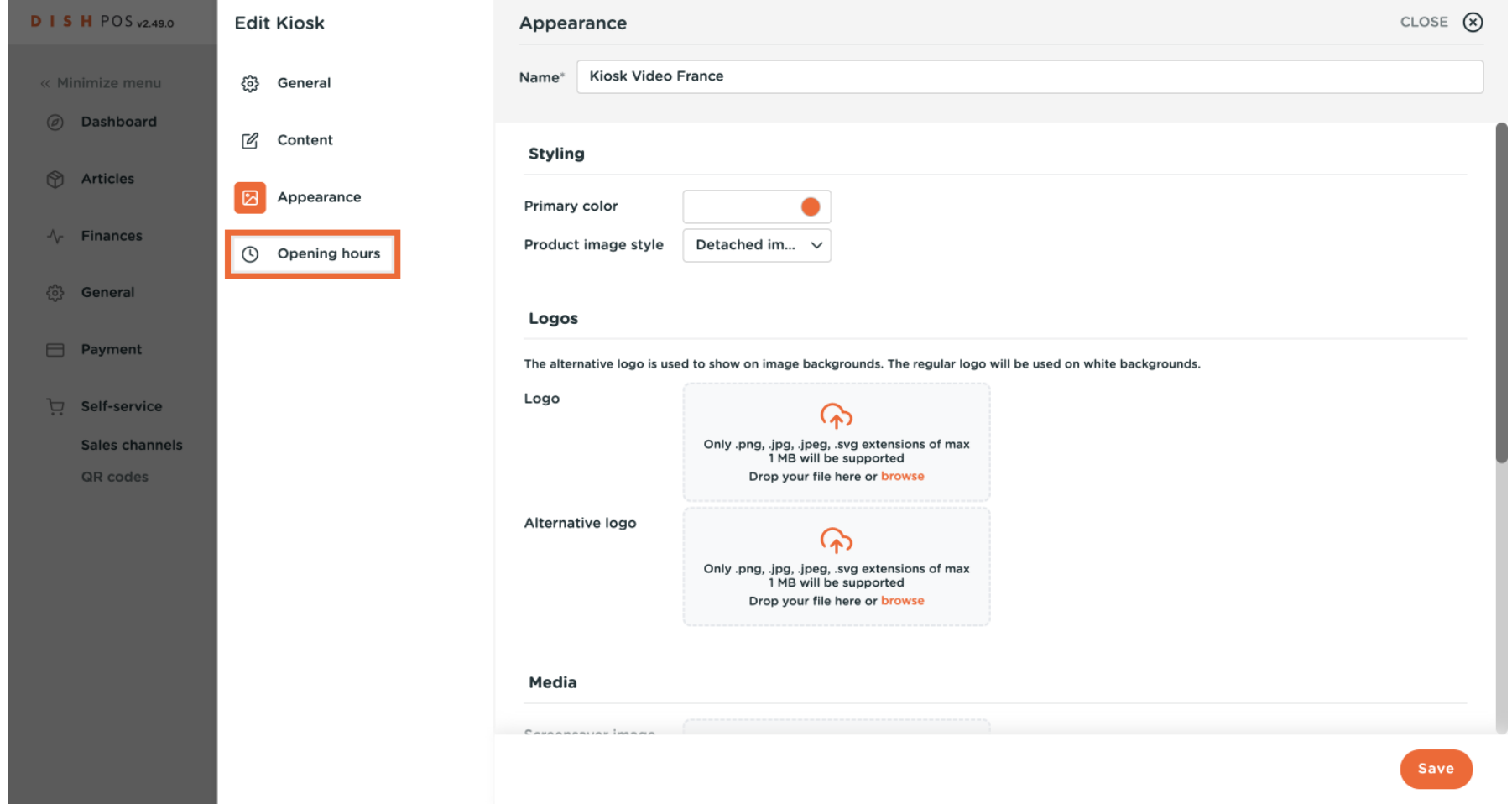

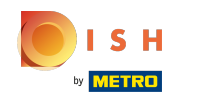

## With the toggle, you can select the days that you want your kiosk open and the opening hours.  $\odot$

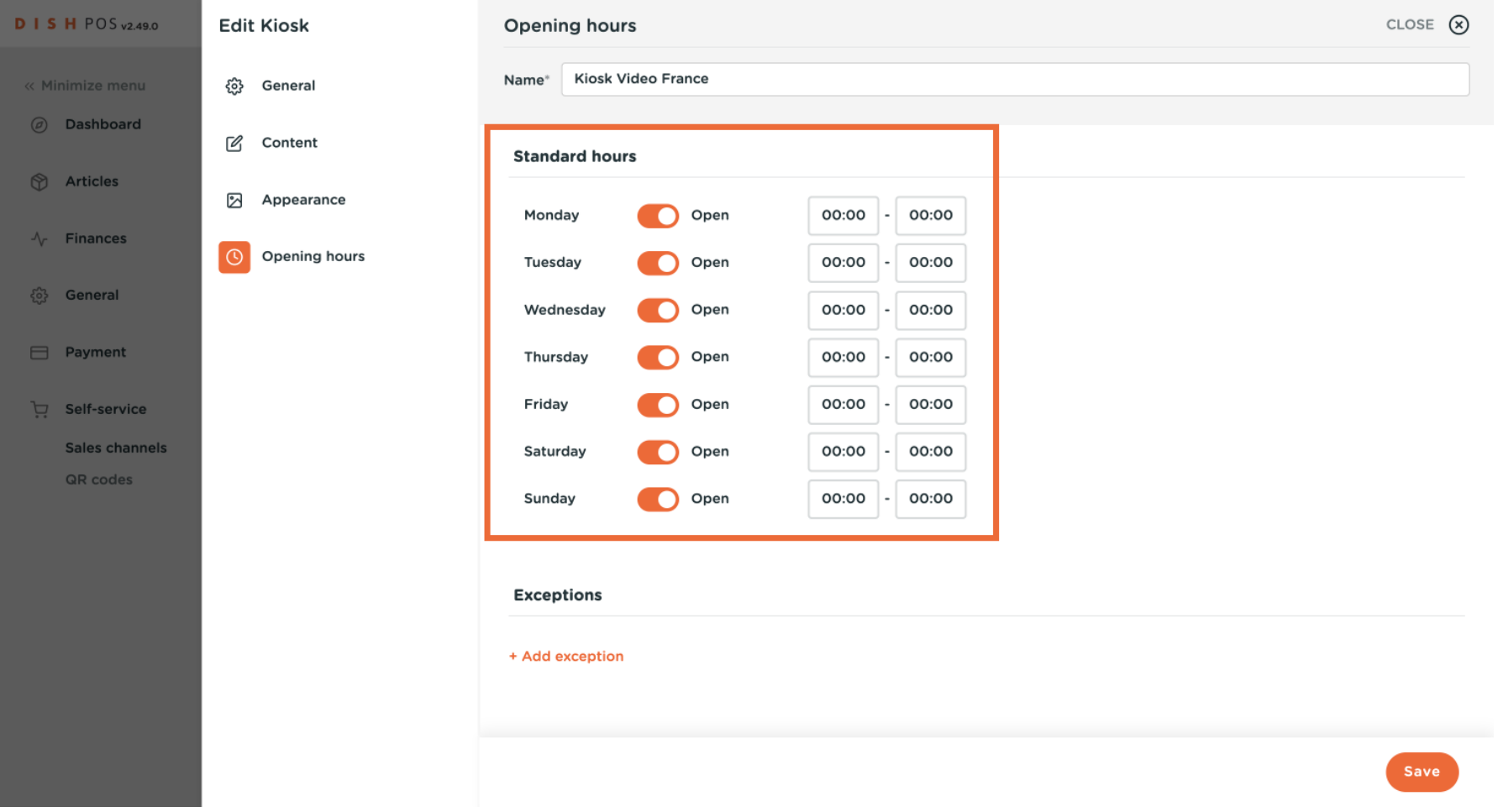

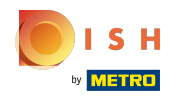

## Click + Add exception to add an exceptional date.  $\ddot{\mathbf{O}}$

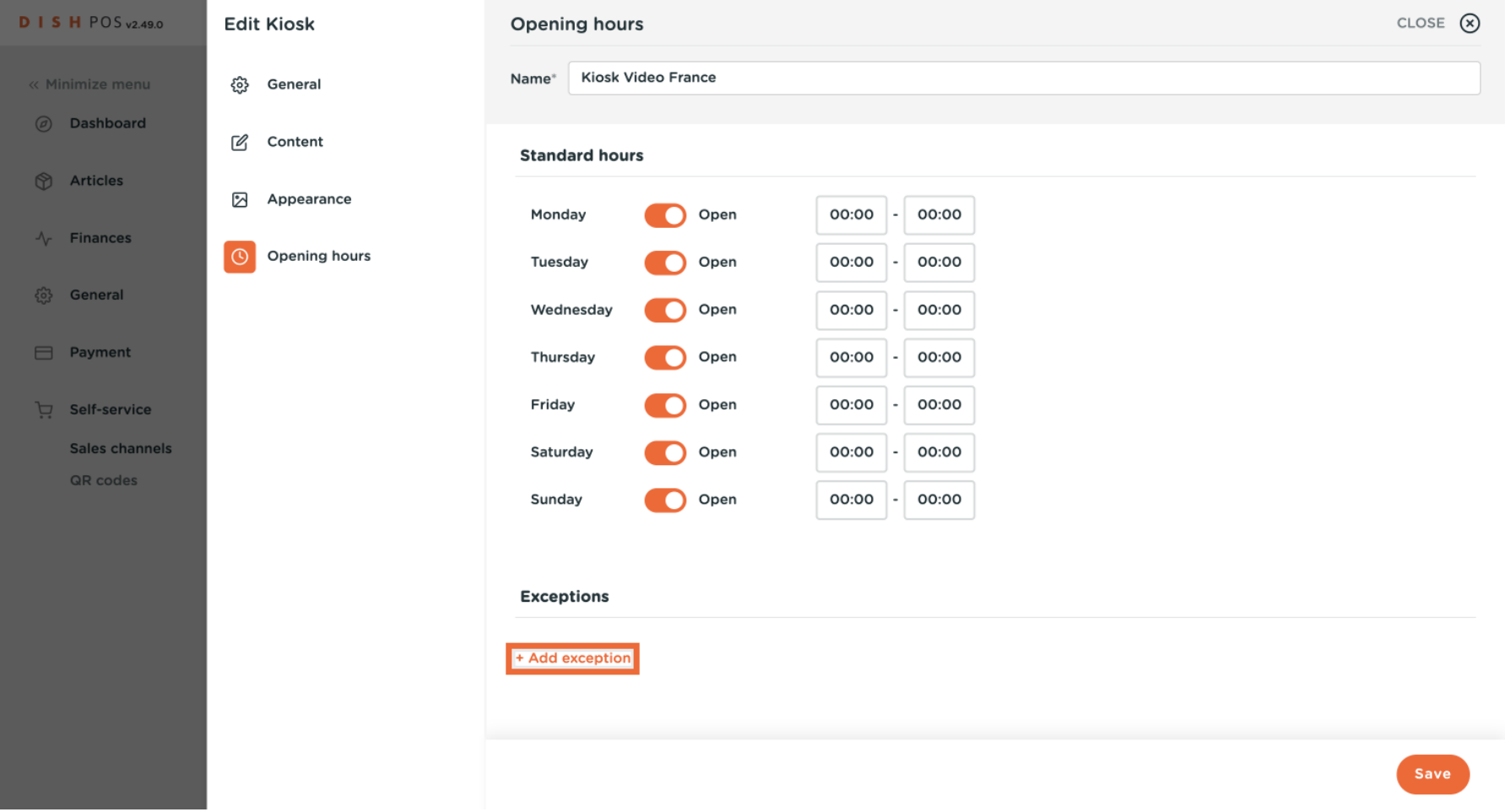

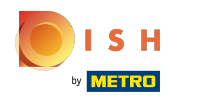

## Select the date and the opening hours.  $\odot$

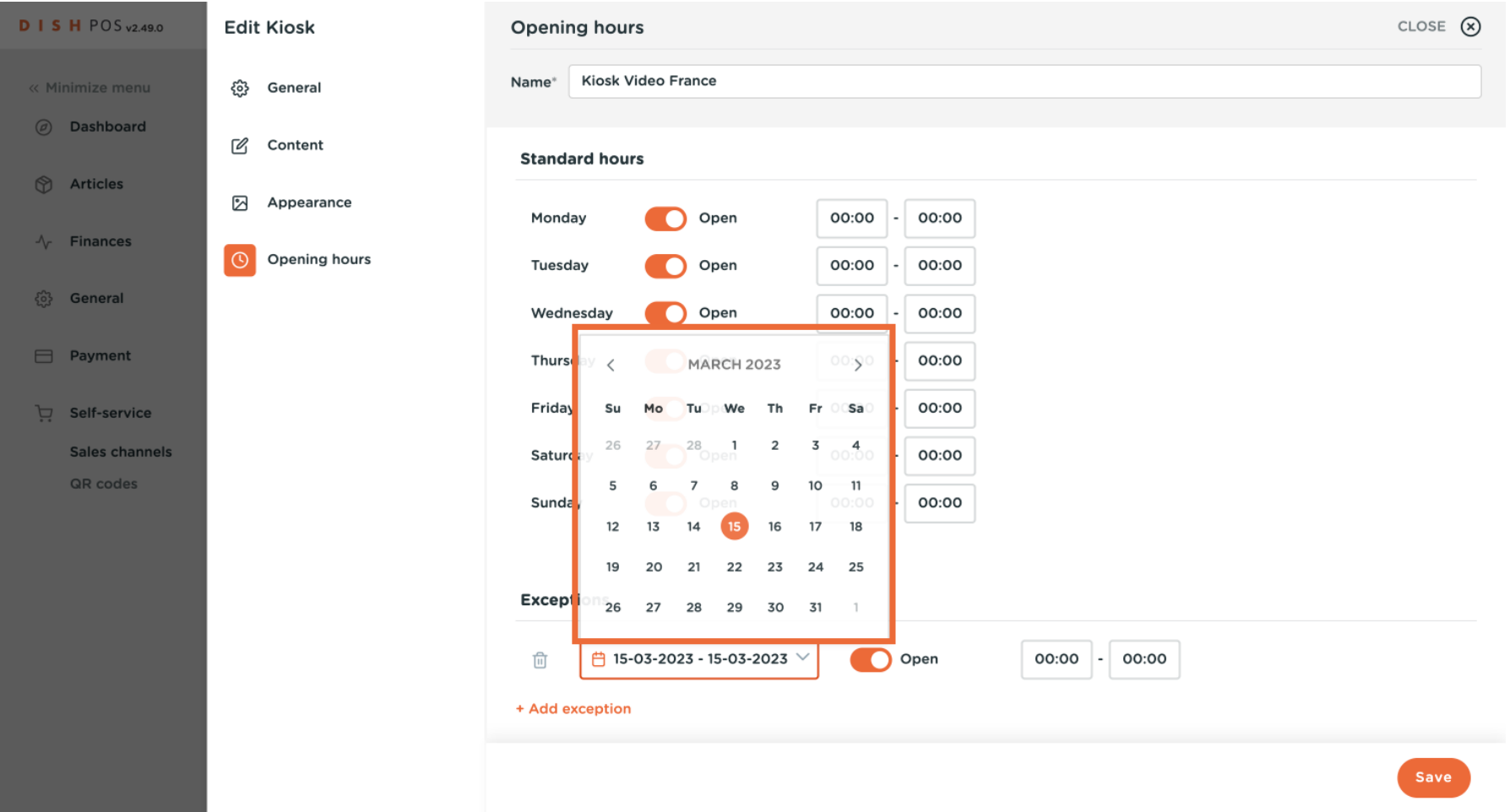

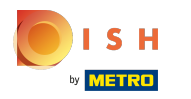

# Click Save.  $\bullet$

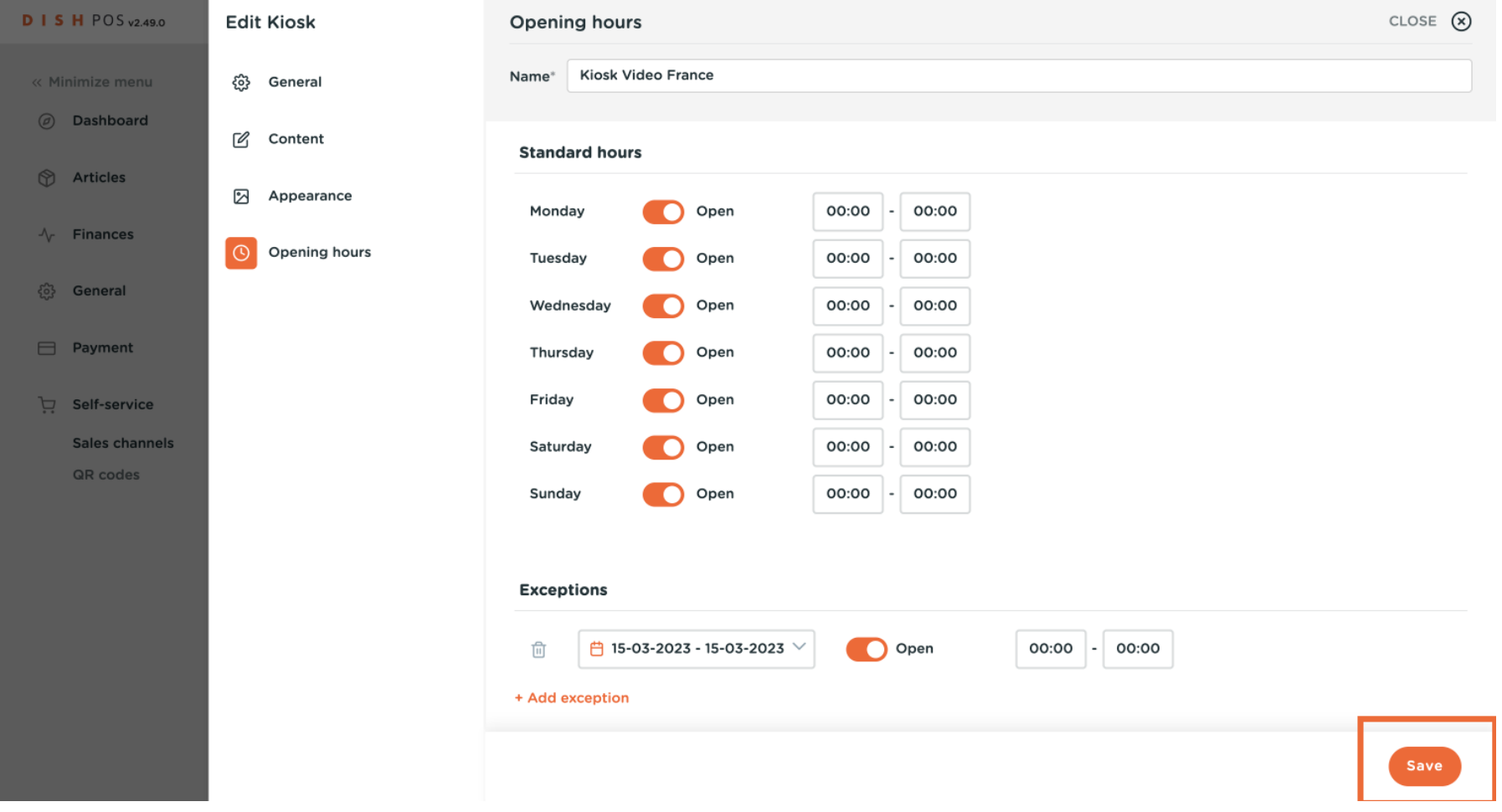

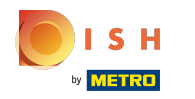

## Click on the link of your kiosk, to see the changes that you've done.  $\overline{O}$

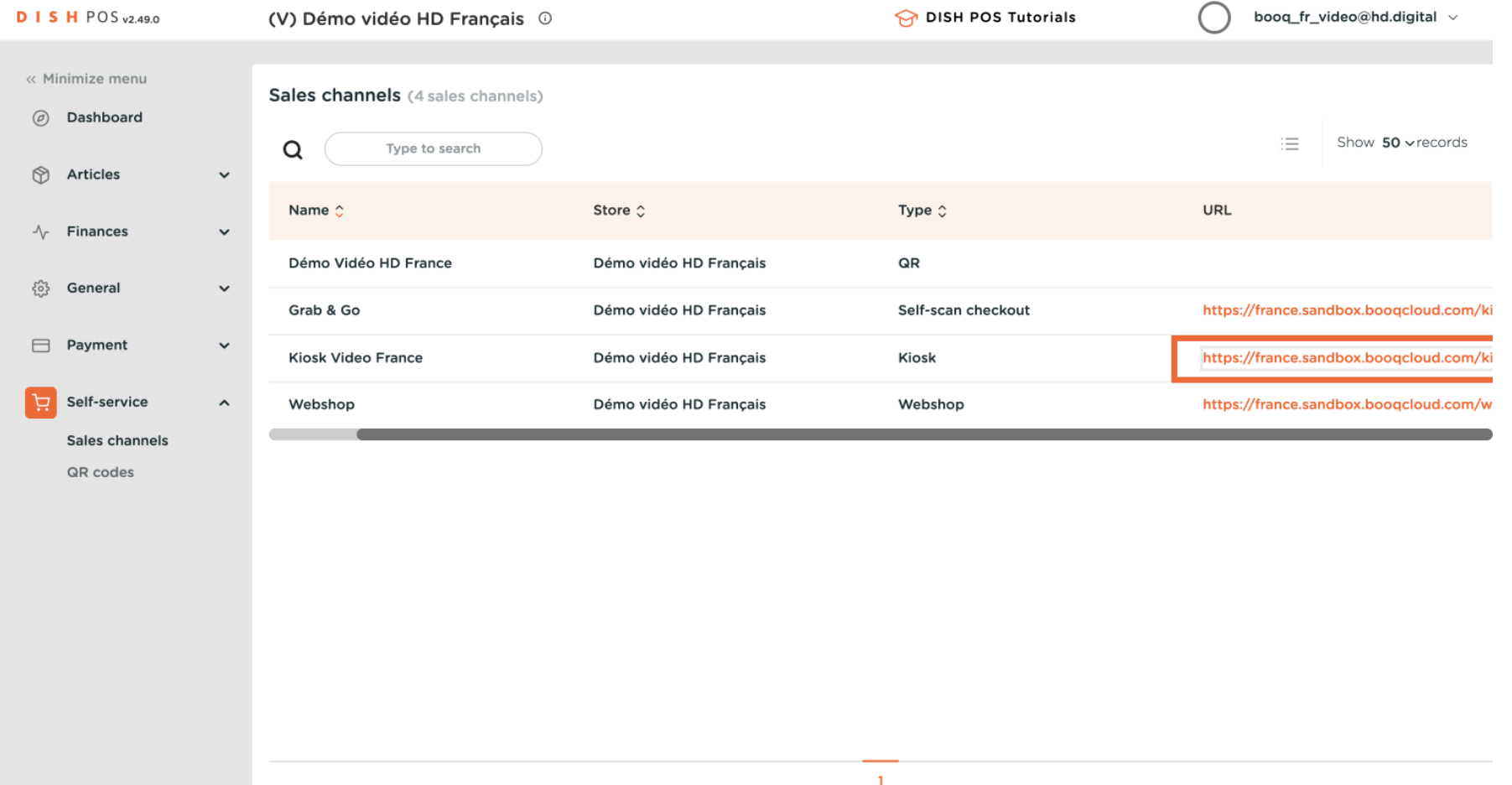

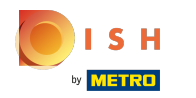

Sales channels: adjusts your kiosk settings.

You can choose either to eat-in or to take out, and your preferred language. Note: you won't see the  $\odot$ cursor

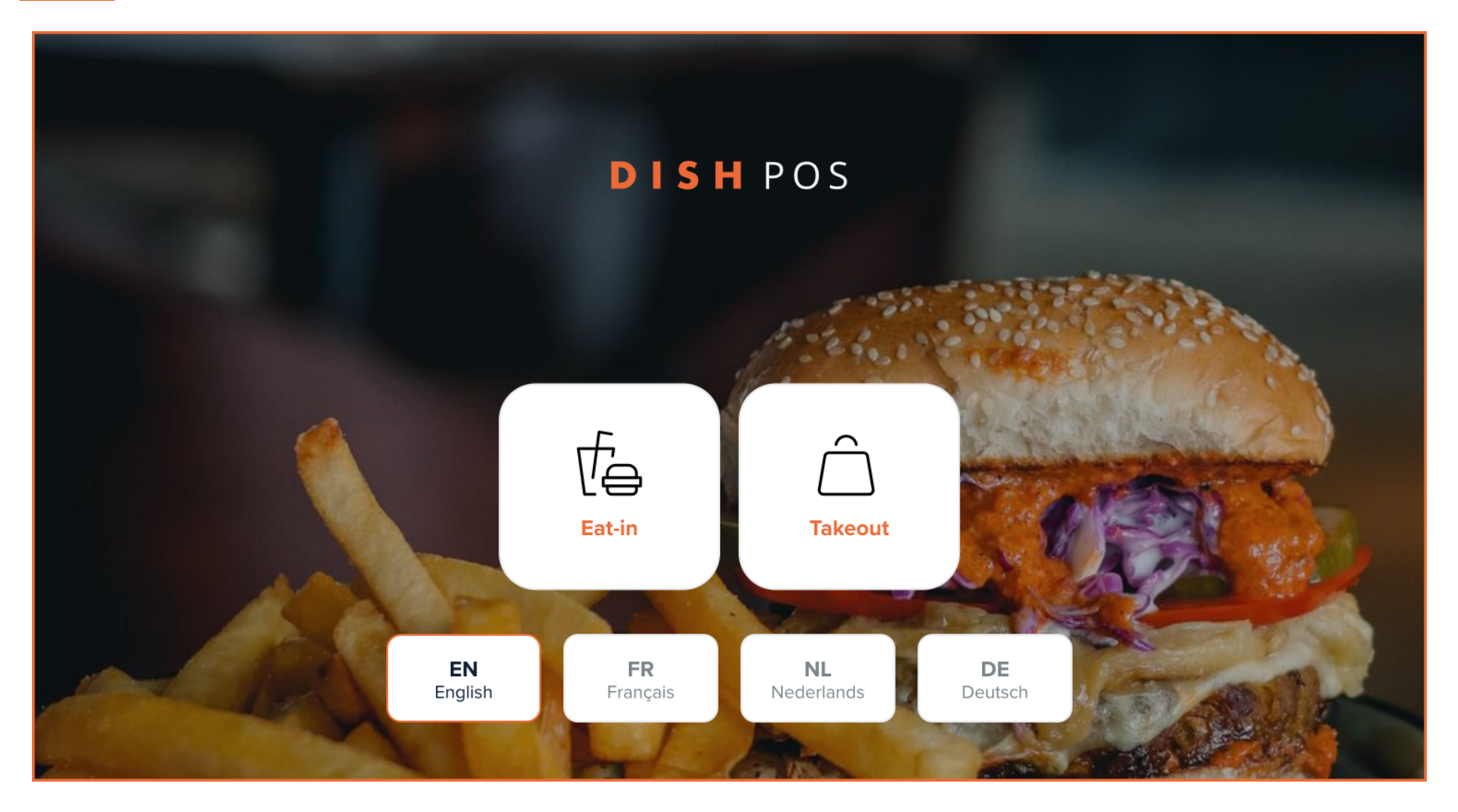

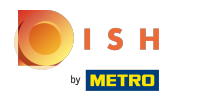

### That's it. You're done!  $\odot$

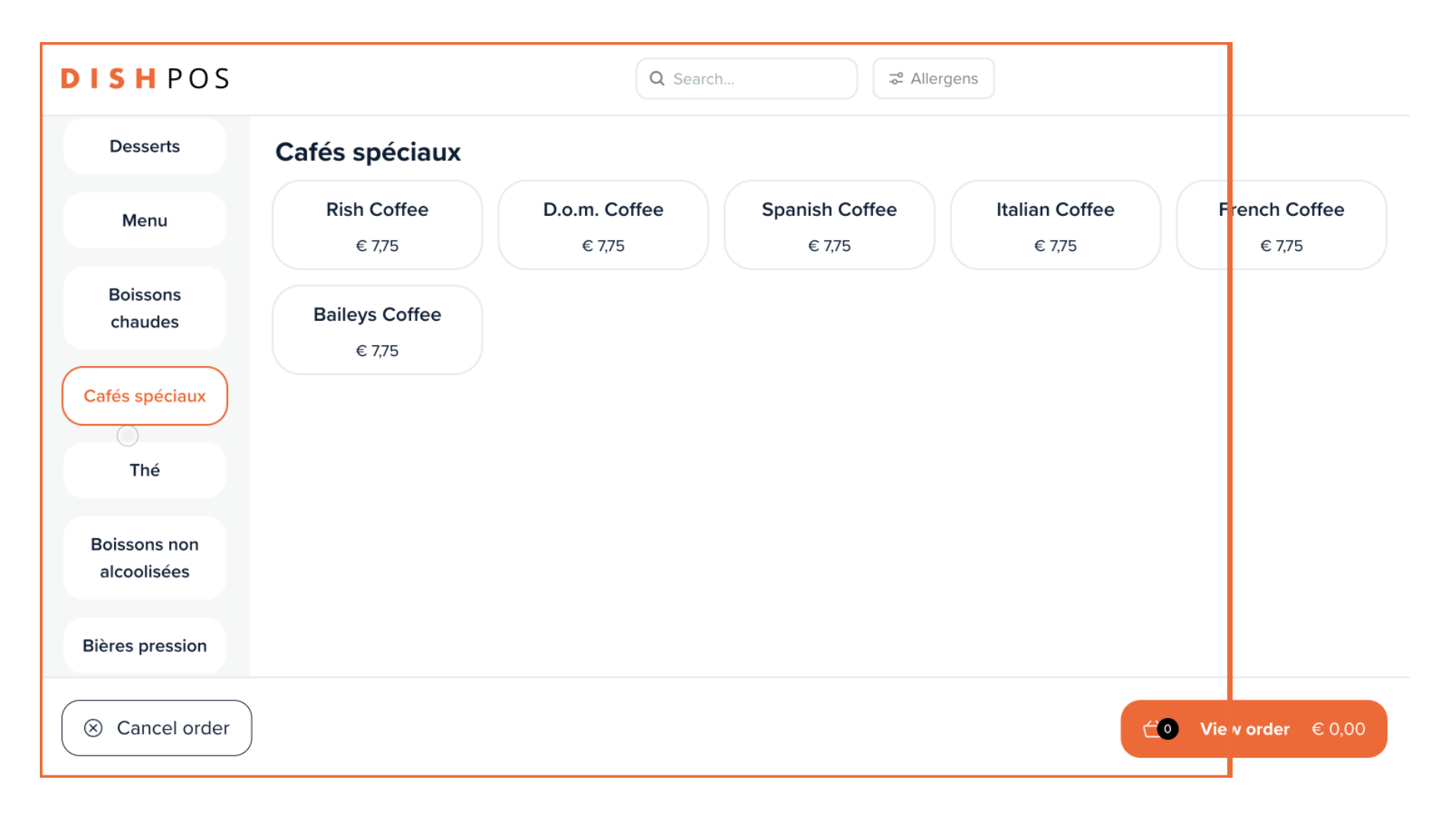

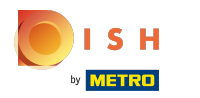

Sales channels: adjusts your kiosk settings.

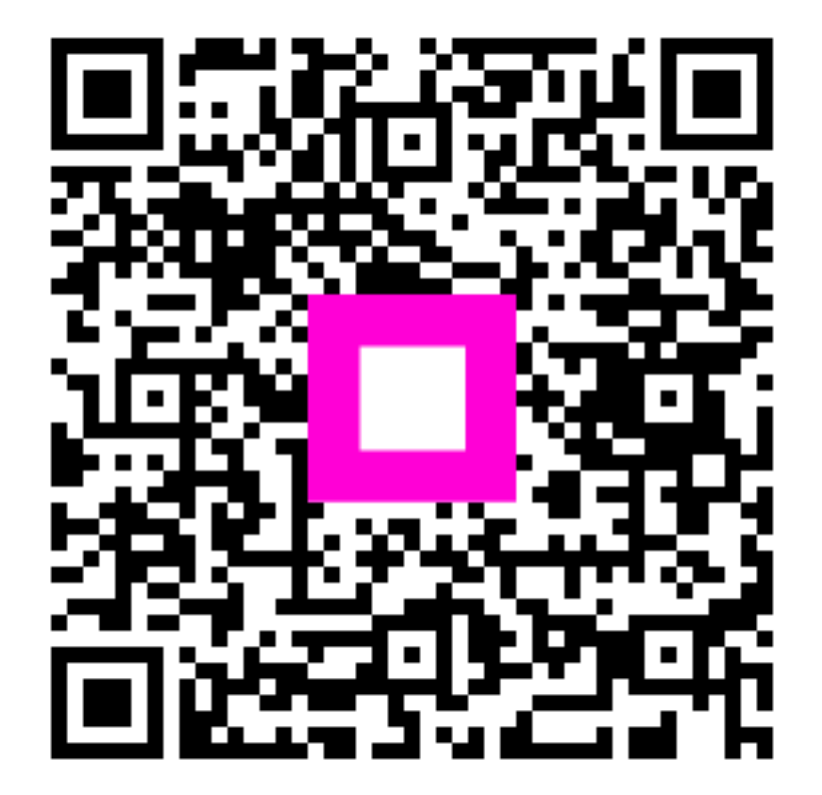

Scan to go to the interactive player